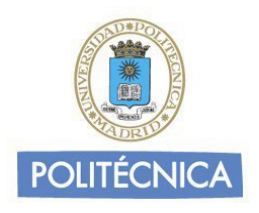

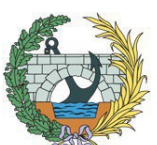

UNIVERSIDAD POLITÉCNICA DEMADRID **ESCUELA TÉCNICA SUPERIOR DE INGENIEROS DE CAMINOS, CANALES YPUERTOS**

# **GUÍA DE MATRÍCULA ESTUDIANTES DE NUEVO INGRESO CURSO ACADÉMICO 2023-24**

# **CALENDARIO DE MATRÍCULA:**

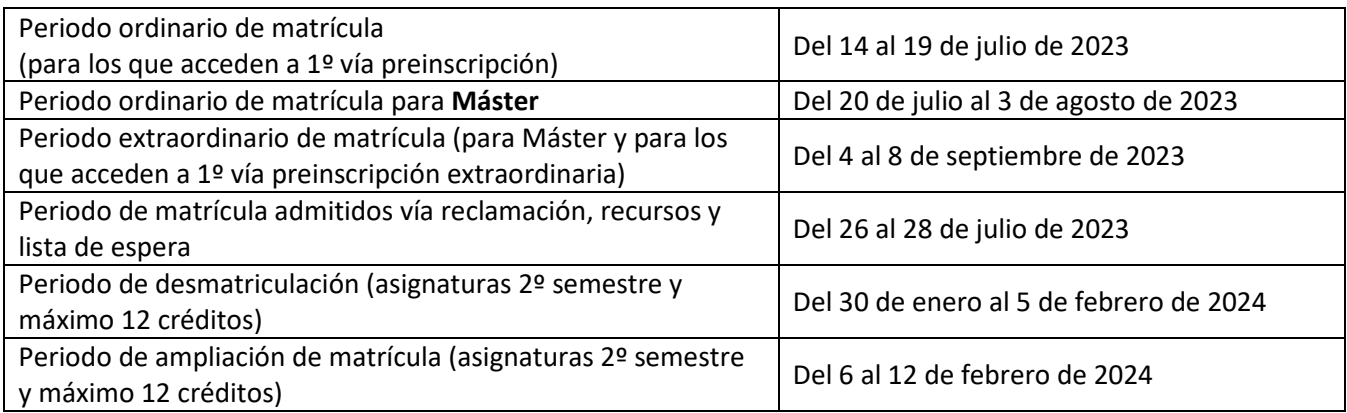

# **MATRÍCULA OBLIGATORIA:**

Los estudiantes nuevos, previamente a realizar la matrícula, deberán solicitar una **cuenta de correo electrónico**, como alumno UPM, a través del siguiente enlace:<https://cuentas.upm.es/solicitud>

Antes de realizar la matrícula todos los estudiantes deberán **solicitar cita previa** de asignación aleatoria utilizando su cuenta de correo electrónico UPM (@alumnos.upm.es) con su contraseña en la siguiente dirección: [https://upm.es/citaprevia\\_automatricula/.](https://upm.es/citaprevia_automatricula/) De esta forma se le proporcionará fecha/hora a partir de la cual podrá realizar su automatrícula.

La **automatrícula** se realiza en la página Web de la UPM a través del siguiente enlace: [https://automatricula.upm.es](https://automatricula.upm.es/) (funcionará solo durante el periodo de matriculación)

# **ELECCIÓN DE GRUPO DE MATRÍCULA (SÓLO PARA GRADO CIVIL Y TERRITORIAL):**

El estudiante, cuando realice la matrícula online, deberá seleccionar grupo para cada una de las asignaturas de primer curso que matricule, marcándolo en el sistema informático, **de acuerdo a su admisión**:

- Grupo 1 Campus Ciudad Universitaria- para alumnos que están admitidos en este edificio.
- Grupo 2 Campus Madrid Ciudad. Edificio Retiro para alumnos que están admitidos en este edificio.

#### **DOCUMENTACIÓN A APORTAR A PARTIR DEL DÍA SIGUIENTE DE HACER LA MATRÍCULA:**

Para completar el expediente, los estudiantes deberán **aportar la siguiente documentación a través del gestor documental de la Secretaría Virtual**:

- Sólo los estudiantes que domicilien el pago de la matrícula deberán aportar, **antes del 31 de julio del 2023**, la **orden de domiciliación bancaria** (SEPA) firmada por el titular de la cuenta.
- Todos los estudiantes aportarán, **antes del 30 de septiembre del 2023,** los documentos que figuran en el siguiente enlace, en función de la modalidad de acceso por el que han sido admitidos. [https://www.upm.es/Estudiantes/OrdenacionAcademica/Matricula/ArticulosRelacionados?fmt=detail&](https://www.upm.es/Estudiantes/OrdenacionAcademica/Matricula/ArticulosRelacionados?fmt=detail&prefmt=articulo&id=6b126fbbb83f3610VgnVCM10000009c7648a____) [prefmt=articulo&id=6b126fbbb83f3610VgnVCM10000009c7648a\\_\\_\\_\\_](https://www.upm.es/Estudiantes/OrdenacionAcademica/Matricula/ArticulosRelacionados?fmt=detail&prefmt=articulo&id=6b126fbbb83f3610VgnVCM10000009c7648a____)
- Después de **acceder a la Secretaría Virtual** con tu correo UPM y tu contraseña, deberás ir al menú de Estudiantes/**Documentación Secretaría/Gestor Documental.**

Dentro de la ventana que se abre, aparecerá el desplegable que se muestra, donde puedes elegir el Tipo de Documento a subir. Pulsando el botón "examinar", elegir el archivo que desees, dentro del ordenador y/o dispositivos electrónicos. Pulsando el botón de "SUBIR FICHERO", puedes ir adjuntando la documentación necesaria para completar tu matrícula y tu expediente en Secretaría. Cada vez que subas un archivo, la aplicación te enviará un mail para confirmar que se ha recibido correctamente.

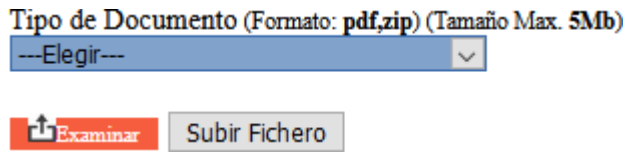

Podréis consultar la situación en la que está vuestra documentación:

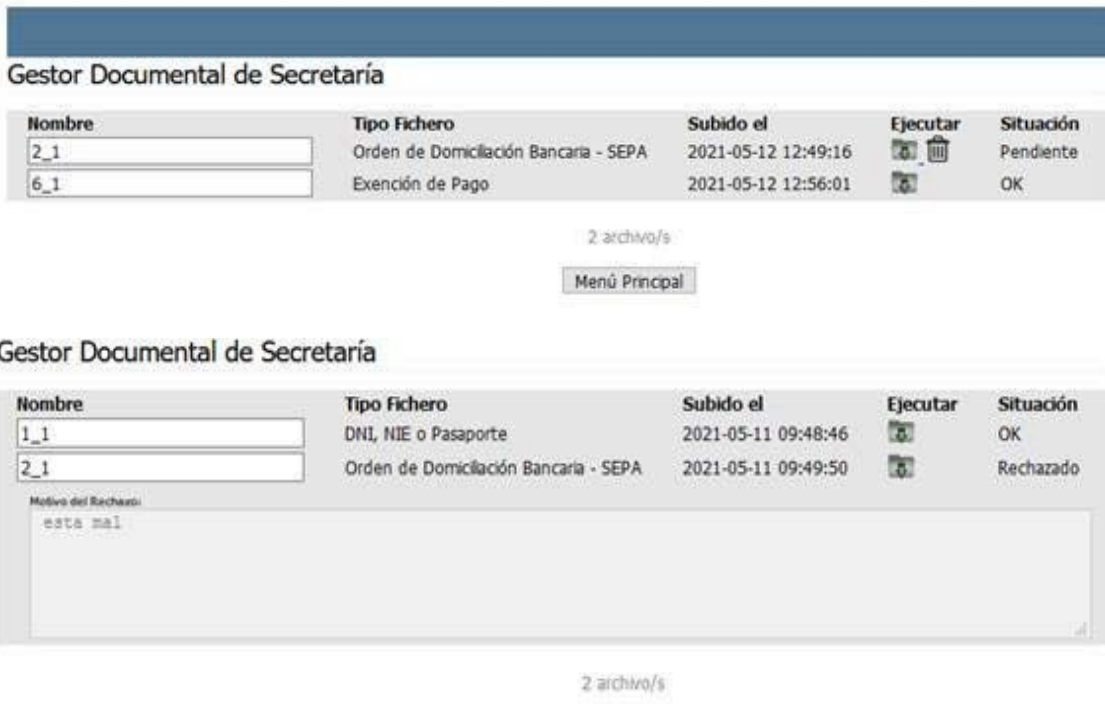

Menú Principal

Existe un apartado que es la "Situación" que puede tener 3 valores posibles:

- "Pendiente": se podrá subir el documento, para modificar el que hubiese anteriormente
- "OK": está revisado por la Secretaría del Centro y aceptado por ella.
- "Rechazado": se habrá rechazado por la Secretaría del Centro y podrás ver el motivo, también te habrá mandado un email con el motivo del rechazo a tu cuenta de correo de la UPM

#### **MODALIDAD DE PAGO:**

Para realizar el pago puedes optar por pago único o pago fraccionado (8 plazos) eligiendo una de las siguientes formas:

- **- Domiciliación bancaria**: si es la primera vez que domicilias o cuando cambie el número de cuenta, el estudiante deberá aportar el documento de domiciliación bancaria (SEPA), debidamente firmado por el titular de la cuenta. Este documento pdf se genera y se descarga automáticamente al finalizar la automatrícula. También podrás enviar el SEPA por correo electrónico a la dirección matricula.retiro.caminos@upm.es, si estás matriculado en el edificio de Retiro o a matricula.caminos@upm.es si estás matriculado en Ciudad Universitaria.
- **- Tarjeta de crédito o débito**: el pago se realiza a través del Gestor de Recibos: https://automatricula.upm.es/AC\_gestionRecibos/ Cualquier consulta o incidencia deberás contactar con el Vicerrectorado de Estudiantes y Extensión Universitaria: [https://www.upm.es/atencion\\_usuario/pago\\_con\\_tarj](http://www.upm.es/atencion_usuario/pago_con_tarjeta)eta.
- **- Recibo bancario**: pagando directamente mediante la presentación en la entidad bancariadelrecibo que se genera al realizar la automatrícula, el abono deberá realizarse antes de la fecha de vencimiento indicada en la cartade pago.

#### **IMPAGO DE MATRÍCULA:**

A todos los estudiantes matriculados, que no hayan abonado la matrícula de asignaturas dentro de los plazos fijados en la carta de pago, se procederá a ANULAR SU MATRÍCULA POR IMPAGO, con las consecuencias fijadas en la **NORMATIVA DE MATRÍCULA**:

<https://www.upm.es/Estudiantes/NormativaLegislacion/NormasEspecificas/Grado>

# **ANULACIÓN DE MATRÍCULA:**

Los estudiantes podrán solicitar la anulación de matrícula completa o la cancelación de asignaturas sueltas, hasta el 21 de septiembre del 2023, enviando una solicitud general al correo de [secretaria.caminos@upm.es](mailto:secretaria.caminos@upm.es) si estás en el edificio de Ciudad Universitaria, o al correo de [alumnos.retiro.caminos@upm.es](mailto:alumnos.retiro.caminos@upm.es) si estás en el edificio Retiro.

Todas las solicitudes de anulación, cancelación y modificación de matrícula que se hagan fuera del plazo establecido, se presentarán a través del Portal de Trámites y Solicitudes [https://tramitesestudiantes.upm.es.](https://tramitesestudiantes.upm.es/)

#### **TARJETA UNIVERSITARIA:**

Todos los alumnos matriculados por primera vez que quieran disponer de la **Tarjeta Universitaria Virtual**  deben:

- disponer de una matrícula activa para un estudio oficial o un estudio para el que se emita tarjeta.
- haber incorporado una fotografía a su perfil través de Politécnica Virtual: [https://www.upm.es/politecnica\\_virtual/](https://www.upm.es/politecnica_virtual/)
- tener instalada la nueva app "UPMapp".

Información e instrucciones:<https://www.upm.es/Estudiantes/OrdenacionAcademica/CarneUniversitario>